# MEYERHOFF 203

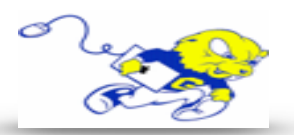

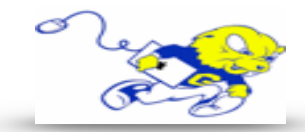

## Powering on Projection System

• Under **DISPLAY** push the **ON** button to power on the projector. Wait approximately 14 second for system to warm up before proceeding to the next step.

#### Selecting iMac

• After powering on projector select **PC** to display an image and play audio from the iMac.

### Selecting Laptop

- After powering on projector select **LAPTOP.**
- Attach the provided HDMI cable to your laptop. It is tethered to the podium.

## Adjusting Volume

• To adjust volume select **Volume Down** or **Volume Up** button.

### Muting Image & Audio

- To mute the sound and audio from the projector select **MUTE.**
- **• If upon turning on projection system and no image or audio is being produced please make sure MUTE is not selected.**

## Powering down Projection System

• After use **PLEASE POWER DOWN** the projection system by selecting **OFF.**

### If You Need to a DVD Drive to Play Other Media

- Please contact the IT Help Desk and arrange a time to check out a **USB DVD Drive.**
- See attached instructions on how to use the **USB DVD Drive.**

Be Green. Conserve Power & Projector Lamps. Power off When Not in Use!

## For Immediate Assistance Call the Classroom Emergency Line 410-337-3290 or dial 3290 For Information on Specialized Classrooms or Classroom Walkthrough Contact the Help Desk [helpdesk@goucher.edu](mailto:helpdesk@goucher.edu?subject=)

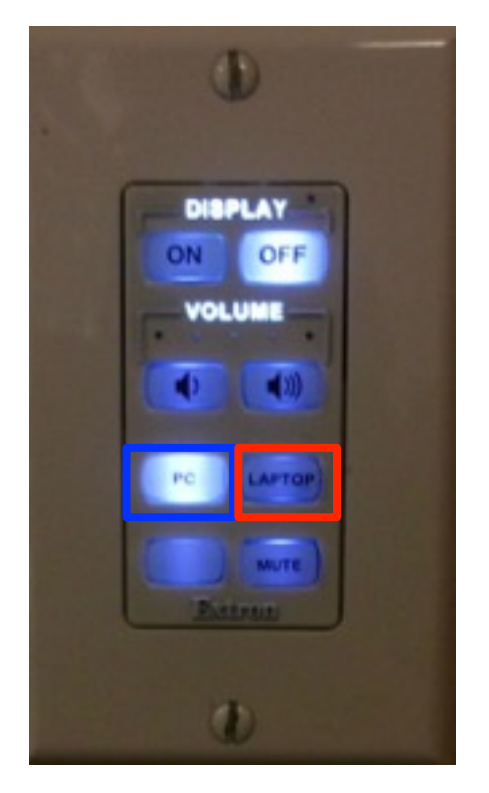